# **Aktualisierung der Firmware**

#### **Gültig für**

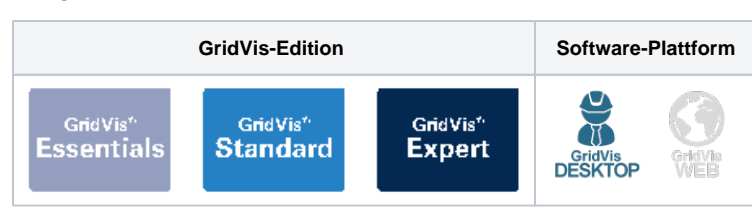

## TUTORIAL

### **Überprüfen der Verbindung**

Bevor Sie die Firmware aktualisieren, müssen Sie sicherstellen, dass Ihr Gerät mit der GridVis® verbunden ist. Sie können die Verbindung Ihres Gerätes mit einem Verbindungstest überprüfen.

Um die Verbindung eines Gerätes mit der GridVis® zu überprüfen, führen Sie folgende Schritte aus:

- Öffnen Sie im Projektbaum den Eintrag **Geräte**. Dieser befindet sich in der linken Menüleiste der GridVis®- Anwendung.
- Klicken Sie auf den Eintrag **Na ch Gerätetyp**, um die Geräteübersicht zu öffnen. Hier sehen Sie alle Geräte, die derzeit mit der GridVis® verbunden sind.
- Suchen Sie die Baureihe des Gerätes, dessen Firmware Sie aktualisieren möchten, und öffnen Sie diese im Projektbaum.
- Wählen Sie das Gerät aus, dessen Firmware aktualisiert werden soll. Klicken Sie auf das Gerät, um es auszuwählen.
- Klicken Sie auf die Schaltfläche **Verbindungseins tellungen**.
- Führen Sie einen Verbindungstest durch, indem Sie auf die Schaltfläche **Verbin dungstest** klicken. Dies stellt sicher, dass die Verbindung zwischen der GridVis® und dem Gerät einwandfrei funktioniert.
- Schließen Sie das Fenster **Ver**  $\bullet$ **bindungseinstellungen**, indem Sie auf die Schaltfläche **OK** klicken.

Ihre Verbindungseinstellungen wurden überprüft und das Gerät ist bereit für die Aktualisierung der Firmware.

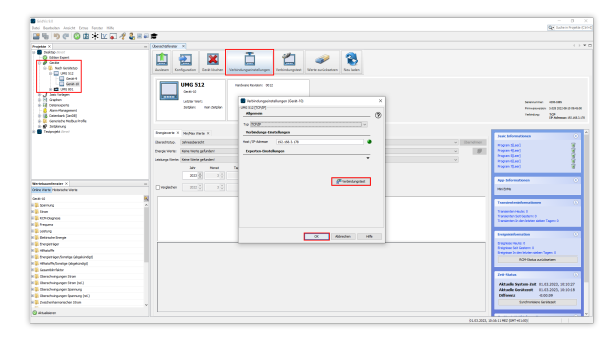

#### **Aktualisierung der Firmware**

Nachdem der Verbindungstest erfolgreich durchgeführt wurde, haben Sie die Möglichkeit, die Firmware des Gerätes zu aktualisieren.

Die aktuelle Firmwareversion Ihres Gerätes finden Sie im Downloadbereich auf unserer Webseite [\(Download-Center](https://www.janitza.de/downloads/firmware.html)).

Für die Aktualisierung Ihres Gerätes sind folgende Schritte notwendig:

- Klicken Sie auf die Schaltfläche (**Aktualisier en**) , es öffnet sich das Fenster **Gerätefirmware aktualisieren**.
- Klicken Sie auf die Schaltfläche "**. . .**" und wählen Sie die entsprechende ZIP-Datei aus, indem Sie auf die Schaltfläche **Öffnen** klicken.
- Klicken Sie im Fenster **Gerätef irmware aktualisieren** auf die Schaltfläche **Weiter**.
- Wählen Sie das entsprechende Gerät aus, dessen Firmware aktualisiert werden soll und klicken Sie erneut auf die Schaltfläche **Wei ter**.
- Klicken Sie auf die Schaltfläche **Start update**, um die Aktualisierung der Firmware zu starten.
- Sobald die Aktualisierung abgeschlossen ist, schließen Sie das Fenster **Gerätefirmwa re aktualisieren**, indem Sie auf die Schaltfläche **Fertig** klic ken.

## Info

Bitte beachten Sie, dass der Vorgang einige Minuten dauern kann. Der Fortschritt der Aktualisierung der Firmware wird am unteren Rand der GridVis® dargestellt.

Die Firmware Ihres Gerätes wurde erfolgreich aktualisiert. Es wird empfohlen die Firmware regelmäßig zu überprüfen, um sicherzustellen, dass Ihr Gerät einwandfrei funktioniert.

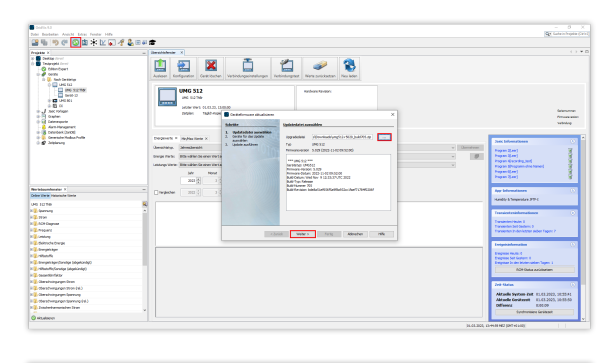

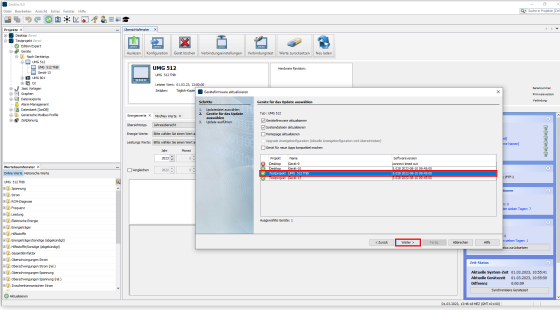

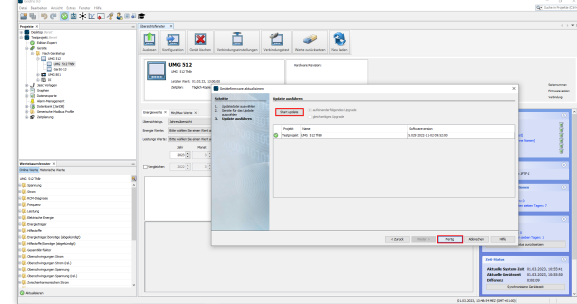